# Service Provider Settings i Pagero Online

Första gången man skickat till en mottagare bakom en annan tjänsteleverantör än Pagero behöver man lägga till ett Service Provider ID.

Det är alltså en inställning man bör göra första gången för att identifiera sig hos mottagande tjänsteleverantör. Ert ID sparas sedan i Pagero Online och ni behöver inte ange det nästa gång ni skickar till samma tjänsteleverantör. Så här lägger ni till ert ID.

OBS att de ska baseras på ert ID (Org, VAT eller GLN t.ex.) och inte mottagarens.

## Logga in i Pagero Online och gå till Inställningar>Företagsinställningar

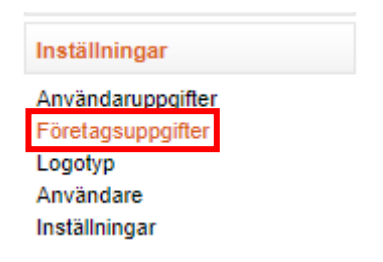

### Gå till fliken Service Provider Settings

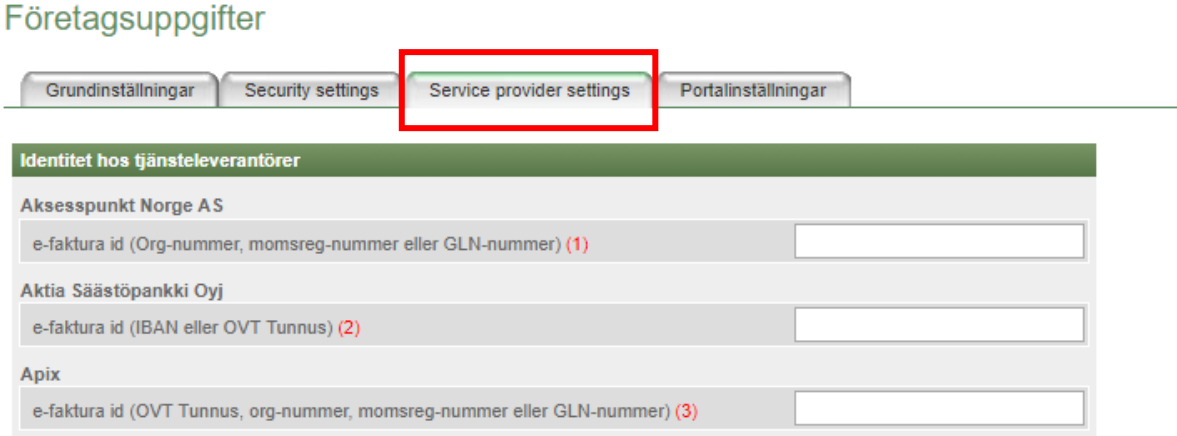

Fyll sedan i de tomma rutorna med ert ID. Ni kan se vad för ID och i vilken struktur som de ska anges för respektive tjänsteleverantör genom att se förklaringen längst ner på sidan.

Ex. För InExchange, notera den röda siffran.

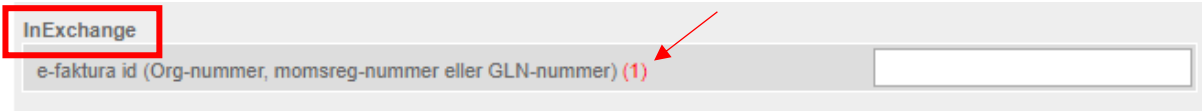

#### Längst ner på sidan så ser ni en förklaring till siffran och hur ni ska strukturera ert ID.

- (1) Organisationsnummer utan bindestreck, momsregistreringsnummer eller GLN-nummer. Om företaget ännu inte har något efaktura id hos tjänsteleverantören, använd organisationsnummer utan bindestreck
- (2) OVT Tunnus eller IBAN
- (3) OVT Tunnus, organisationsnummer utan bindestreck, momsregistreringsnummer eller GLN-nummer. Om företaget ännu inte har något e-faktura id hos tjänsteleverantören, använd företagets OVT Tunnus.
- (4) Organisationsnummer utan bindestreck. T.ex. 5565814695
- (5) Landskod följt av organisationsnummer utan bindestreck. T.ex. SE5565814695
- (6) Identitet hos tjänsteleverantören. Kan t.ex. vara organisationsnummer, GLN-nummer eller momsregistreringsnummer. Det kan också vara ett ID som är specifikt för den tjänsteleverantör som mottagaren använder.
- (7) e-faktura id ska vara GLN-nummer.
- (8) För info om ISO 6523-1 ID/code för övriga ID-nr. (ex VAT/org nr.) se: https://www.galaxygw.com/iso6523/ Ex om norskt org. nr används 9908:123456789
- (9) GLN-nummer eller organisationsnummer utan bindestreck. Om företaget ännu inte har något e-faktura id hos tjänsteleverantören, använd företagets GLN-nummer.
- (10) Tungsten Network (OB10) specifikt ID

#### Lägg sedan in ert ID i den tomma rutan.

#### InExchange

e-faktura id (Org-nummer, momsreg-nummer eller GLN-nummer) (1)

#### OBS, glöm inte att scrolla längst ner på sidan och spara.

- (9) GLN-nummer eller organisationsnummer utan bindestreck. Om företaget ännu inte har något e-faktura id hos tjänsteleverantören, använd företagets GLN-nummer.
- (10) Tungsten Network (OB10) specifikt ID

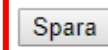

Lycka till!